# **FUJIFILM**

## **DIGITAL CAMERA**

# **X-520**

# **Руководство к новым функциям**

Версия 3.00

Функции, добавленные или измененные в результате обновлений прошивки, могут не соответствовать описаниям в документации, поставляемой с этим изделием. Посетите наш веб-сайт для получения информации о доступных обновлениях для различных продуктов:

*https://fujifilm-x.com/support/download/firmware/cameras/*

### **Содержание**

В прошивке X-S20 версии 3.00 добавлены или обновлены функции, перечисленные ниже. Последнюю версию руководства см. на следующем веб-сайте.

 *https://fujifilm-dsc.com/en-int/manual/*

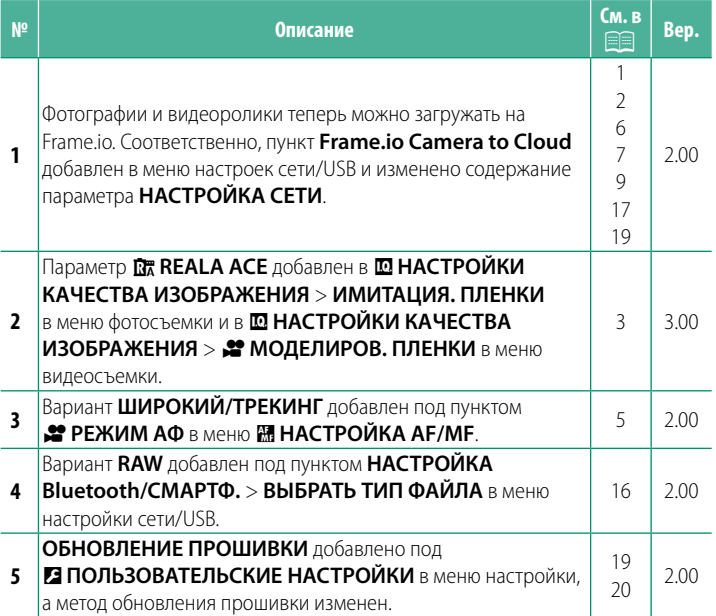

#### **Изменения и дополнения**

#### Внесены следующие изменения и дополнения.

<span id="page-2-0"></span>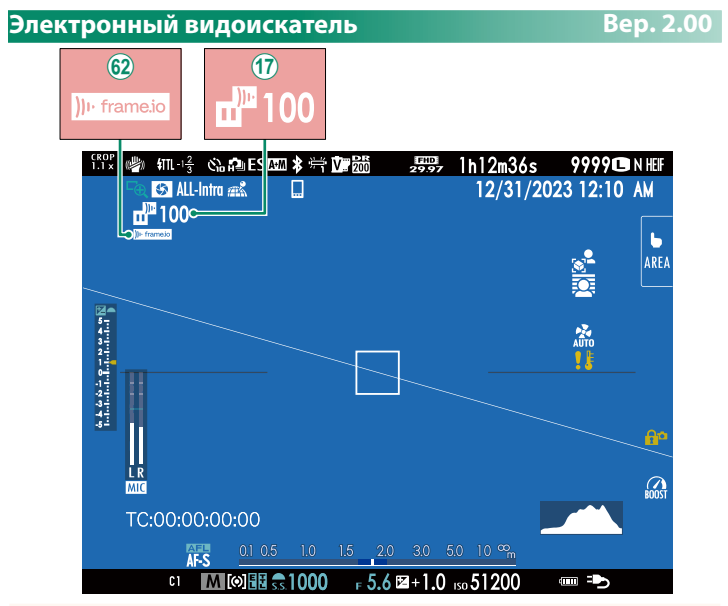

- Q На экране камеры отображаются иконки, показывающие состояние выбранных или загружаемых на Frame.io файлов.
- 62 На экране камеры отображается иконка, показывающая состояние соединения с Frame.io.

<span id="page-3-0"></span>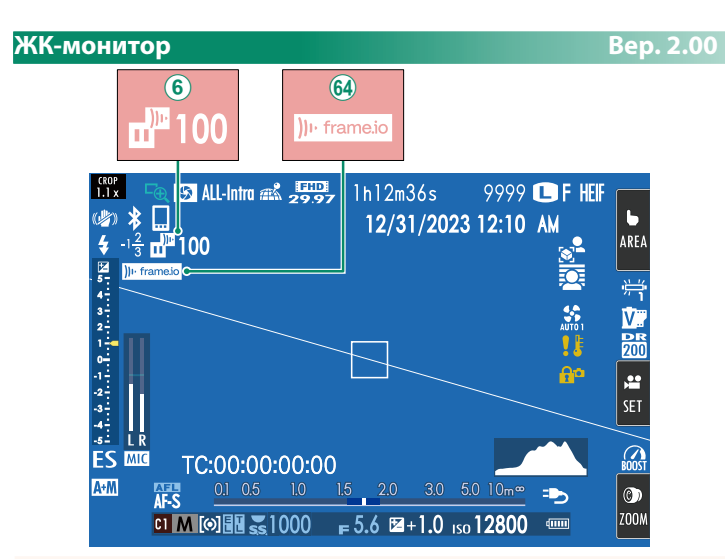

- $\mathcal{F}(6)$  На экране камеры отображаются иконки, показывающие состояние выбранных или загружаемых на Frame.io файлов.
- ^ На экране камеры отображается иконка, показывающая состояние соединения с Frame.io.

#### <span id="page-4-0"></span>ИМИТАЦИЯ. ПЛЕНКИ № МОДЕЛИРОВ. ПЛЕНКИ

Эта функция служит для моделирования эффектов различных видов фотопленки, включая черно-белую (с цветными фильтрами или без них). Выберите палитру в соответствии с объектом и творческим замыслом.

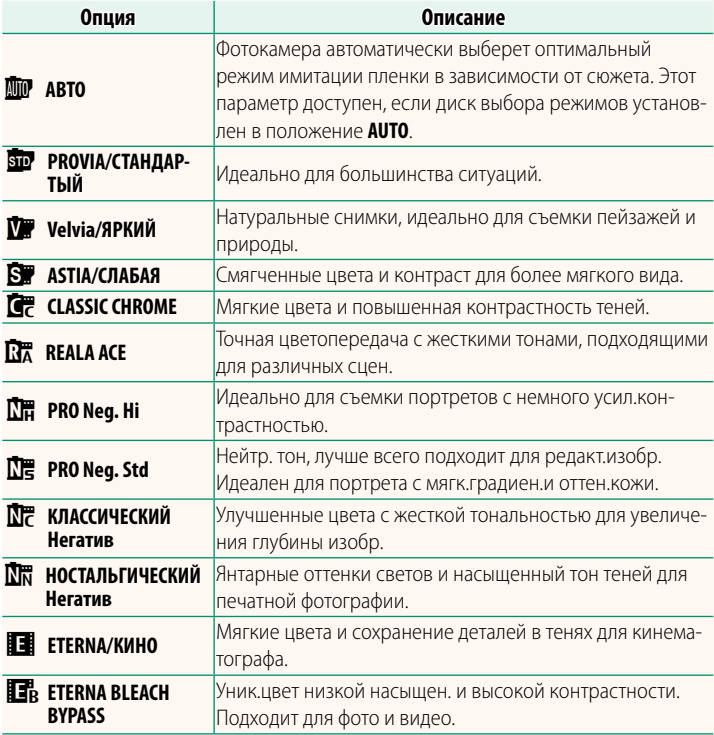

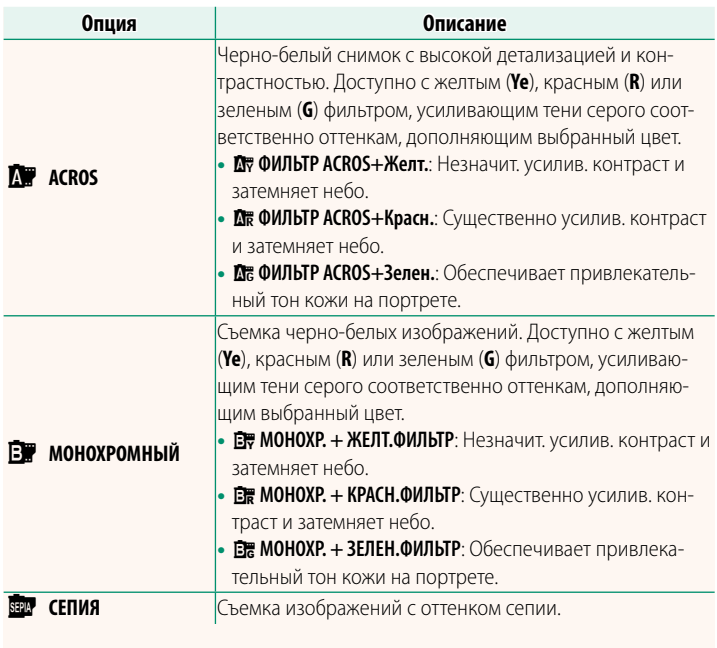

- N Опции моделирования пленки можно сочетать с настройками тона и резкости.
	- Доступ к настройкам моделирования пленки можно также получить посредством ярлыков.
	- Для получения дополнительной информации посетите: *https://fujifilm-x.com/products/film-simulation/*

### <span id="page-6-0"></span> $sharp$  **РЕЖИМ АФ Вер. 2.00**

Выберите, каким образом фотокамера выбирает точку фокусировки для записи видео.

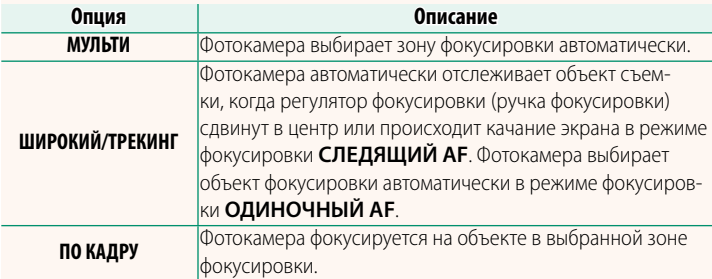

<span id="page-7-0"></span>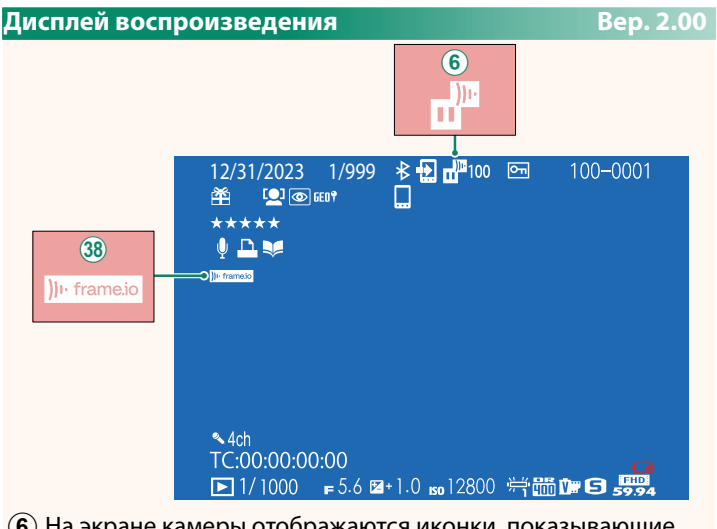

- $\mathcal{F}(6)$  На экране камеры отображаются иконки, показывающие состояние выбранных или загружаемых на Frame.io файлов.
- l На экране камеры отображается иконка, показывающая состояние соединения с Frame.io.

#### <span id="page-8-0"></span>Поддерживаемые функции

#### **Bep. 2.00**

#### Эта фотокамера поддерживает следующие функции:

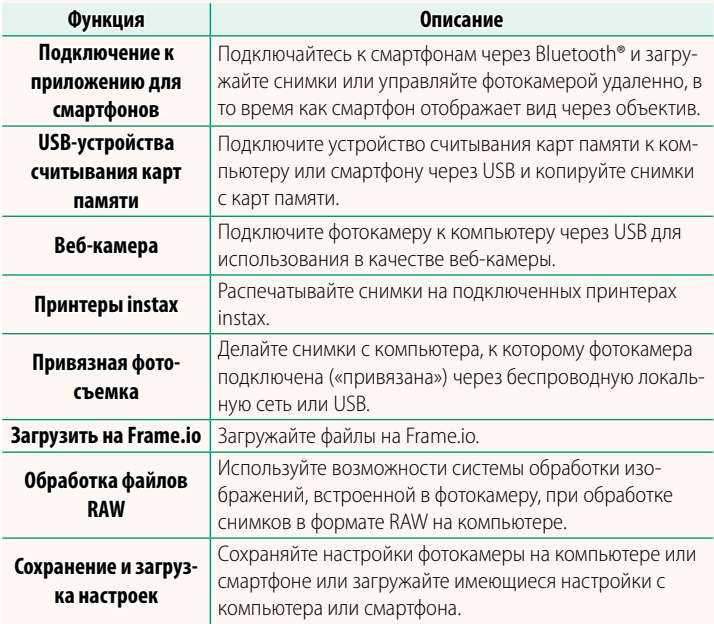

#### **Сигналы индикатора фотокамеры**

Индикатор фотокамеры показывает состояние ее подключения к Frame.io и т. п.

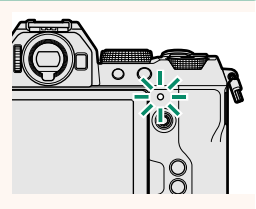

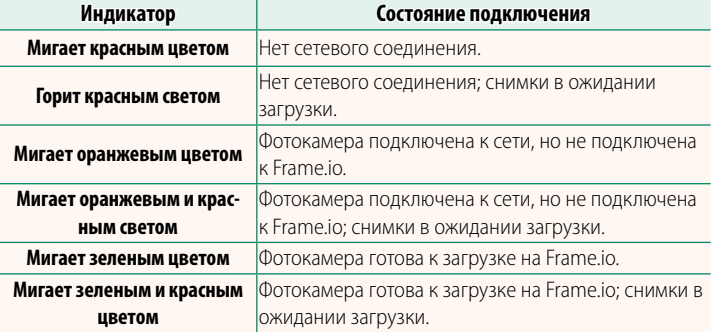

#### **Индикация на электронном видоискателе/ЖК-экране**

Состояние подключения к Frame.io и т. п. также показывается иконкой на электронном видоискателе или ЖК-дисплее.

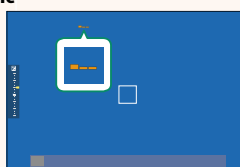

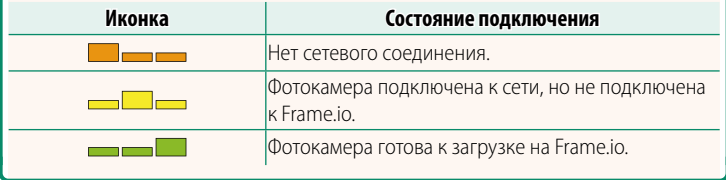

#### <span id="page-10-0"></span> **Загрузка файлов на Frame.io Вер. 2.00**

#### Загружайте файлы на Frame.io.

N Прежде чем продолжить, убедитесь в правильной настройке даты и времени камеры.

#### **Соединение по беспроводной локальной сети**

Подсоединитесь к Frame.io по беспроводной локальной сети.

**1** Выберите **НАСТРОЙКА СЕТИ** в меню настройки сети/USB.

### **2** Выберите **НЕ СОЗДАНО**.

N Вы также можете выбрать или отредактировать существующую сеть.

#### **3** Выберите **НАСТРОЙКА ТОЧКИ ДОСТУПА**.

Выберите **НАСТРОЙКА IP-АДРЕСА,** чтобы выбрать IP-АДРЕС вручную, как описано в разделе «Подсоединение с помощью IP-адреса» ( $\Box$  [11](#page-12-0)).

#### **4** Выберите **ПРОСТАЯ УСТАНОВКА**.

N Чтобы выбрать роутер беспроводной локальной сети или ввести SSID-номер роутера вручную, выберите **РУЧНАЯ УСТАНОВКА. ГО ГОСТАНОВКА** 

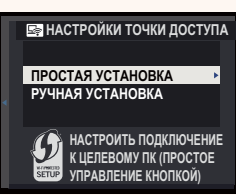

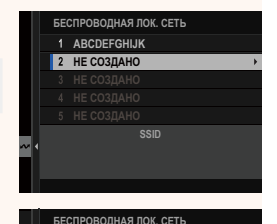

ЗАКОНЧИТЬ НАСТРОЙКА **ІР-АЛРЕСА НАСТРОЙКА ТОЧКИ ДОСТУПА** 

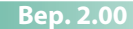

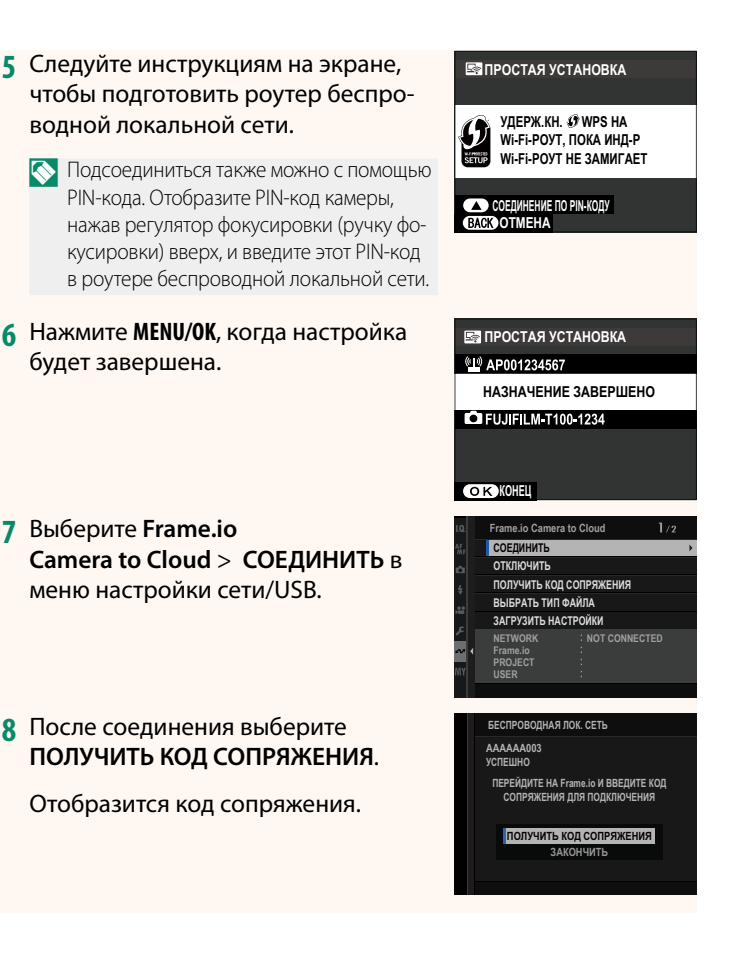

- **9** Войдите в Frame.io с компьютера или другого устройства и введите код сопряжения, отображенный на камере.
- 10 Загрузите файлы на Frame.io (114).

#### <span id="page-12-0"></span>Подсоединение с помощью IP-адреса

Подсоединитесь к Frame.io, используя созданный вручную профиль настроек сети/USB, в котором указаны IP-адрес и другие сетевые настройки.

#### 1 Выберите РУЧНОЙ.

Выберите АВТОМАТИЧЕСКИЙ, чтобы присвоить IP-адрес камере автоматически.

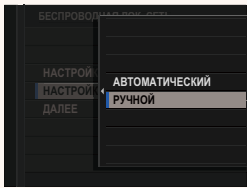

#### **2** Введите IP-адрес.

• Выберите **IP-АДРЕС** и введите IP-адрес.

• Выберите **МАСКА ПОДСЕТИ** и введите маску подсети.

• Выберите **АДРЕС ШЛЮЗА** и введите соответствующий адрес. **∴** ВЫБРАТЬ ← РЭ DEL

• Выберите **АДРЕС DNS-СЕРВЕРА**<sup>и</sup> введите его адрес.

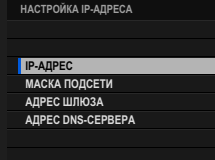

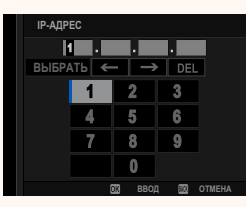

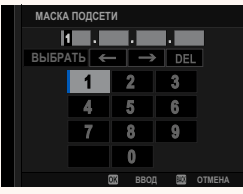

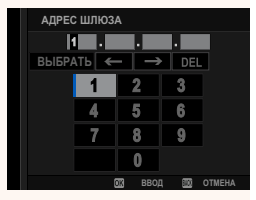

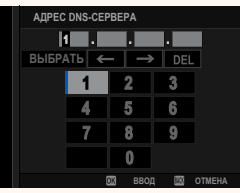

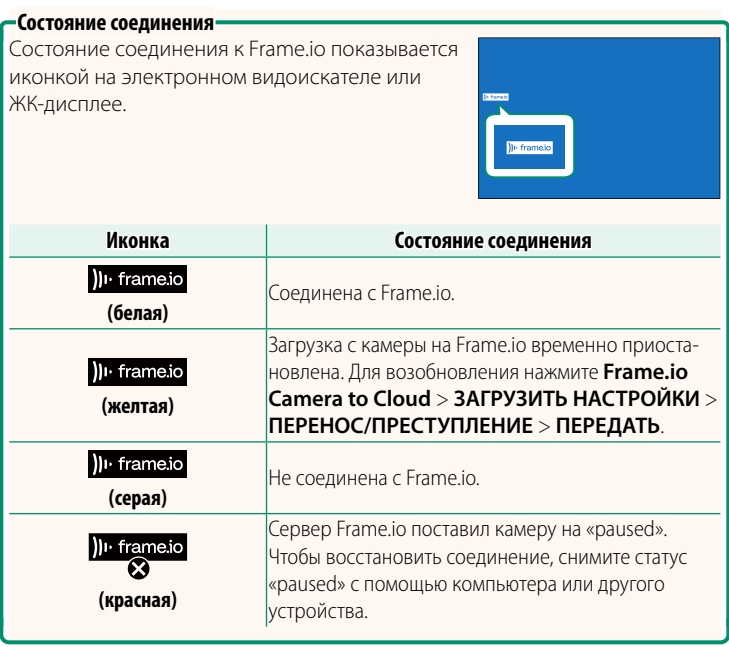

#### <span id="page-15-0"></span>Загрузка объектов на Frame.io

Загрузка выбранных объектов с помощью «Frame.io Camera to Cloud»

- 1 Выберите Frame.io Camera to Cloud в меню настройки сети/ USB.
- 2 Выберите ЗАГРУЗИТЬ НАСТРОЙКИ > ВЫБР. ИЗОБР. И ПЕРЕДАТЬ.

- **Поле NETWORK и Frame.io показывает состояние подключения к** Frame.io.
	- В полях PROJECT и USER показана информация, переданная на Frame.io с помощью компьютера или другого устройства. Имейте в виду, что некоторые символы могут отображаться неправильно, в этом случае они будут заменены знаком вопроса ("?").
	- З Пометьте объекты для загрузки. Выделите фотографии и видеоролики и нажмите MENU/OK, чтобы пометить их для загрузки.
		- Чтобы отобразить только те файлы, которые соответствуют выбранным критериям, нажмите кнопку DISP/ ВАСК перед отмечанием.

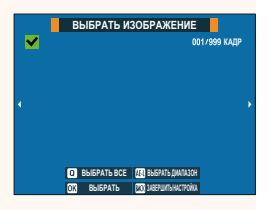

ЗАГРУЗИТЬ НАСТРОЙКИ ВЫБР. ИЗОБР. И ПЕРЕДАТЬ

КОМАНДА АВТ. ПЕРЕДАЧИ ИЗОБРАЖЕНИЯ **ПЕРЕНОС/ПРЕСТУПЛЕНИЕ** ПЕРЕД. ИЗОБР. ПРИ ВЫКЛ. ПИТАНИИ **КОРНЕВОЙ СЕРТИФИКАТ** 

> **IRELESS LAN** AAAAAAAA **AAAAAAA**

- Чтобы выбрать все объекты, нажмите кнопку Q.
- При выборе любых двух объектов с помощью кнопки AEL также выбираются все объекты между ними.

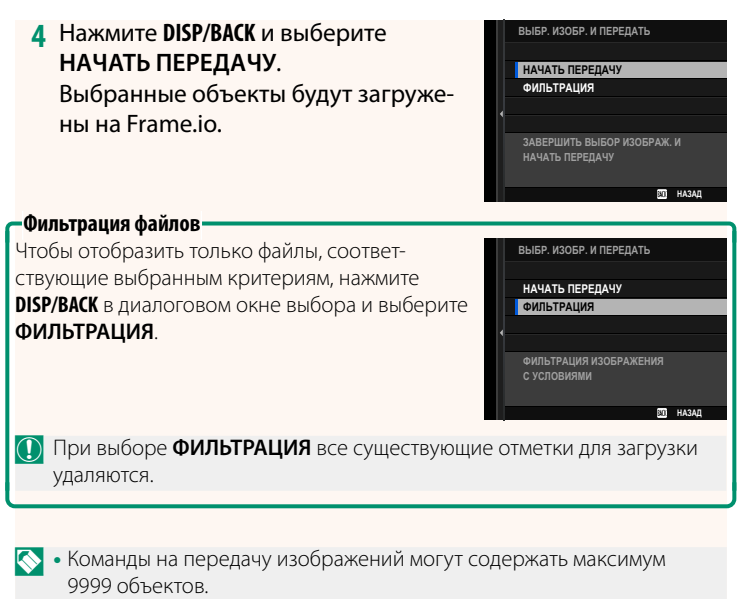

• Если **ВКЛ** выбрано для параметра **Frame.io Camera to Cloud**<sup>&</sup>gt; **ПЕРЕД. ИЗОБР. ПРИ ВЫКЛ. ПИТАНИИ**, загрузка будет осуществляться даже при выключенной камере.

#### **Загрузка фотографий и видеороликов по мере съемки**

Фотографии и видеоролики, снятые с выбранным значением **ВКЛ** для параметра **Frame.io Camera to Cloud** > **ЗАГРУЗИТЬ НАСТРОЙКИ** > **КОМАНДА АВТ. ПЕРЕДАЧИ ИЗОБРАЖЕНИЯ** в меню настроек сети/USB, помечаются для загрузки автоматически.

#### <span id="page-17-0"></span>**ВЫБРАТЬ ТИП ФАЙЛА Вер. 2.00**

Выберите типы загружаемых файлов. Можно выбрать или отменить выбор каждого типа файла отдельно.

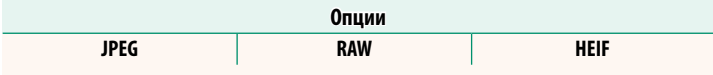

#### <span id="page-18-0"></span> **Frame.io Camera to Cloud Bep. 2.00**

Отрегулируйте настройки для использования Frame.io.

#### **СОЕДИНИТЬ**

Вы можете подключиться к проекту Frame.io по беспроводной локальной сети.

N Если вы еще не зарегистрировали сеть, то сначала зарегистрируйте ее в параметре **НАСТРОЙКА СЕТИ**.

### **ОТКЛЮЧИТЬ**

Отсоединитесь от проекта Frame.io и прервите сетевое подключение.

#### **ПОЛУЧИТЬ КОД СОПРЯЖЕНИЯ**

Отобразится код сопряжения для подключения к проекту Frame.io. Введите этот код на экране Frame.io, доступном с вашего персонального компьютера или планшета, чтобы соединить Frame.io и фотокамеру.

#### **ВЫБРАТЬ ТИП ФАЙЛА**

Выберите типы файлов, загружаемых на Frame.io. Можно выбрать или отменить выбор каждого типа файла отдельно.

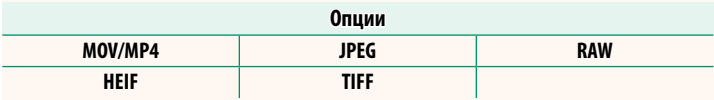

#### **ЗАГРУЗИТЬ НАСТРОЙКИ**

Отрегулируйте настройки загрузки на Frame.io.

#### **ВЫБР. ИЗОБР. И ПЕРЕДАТЬ**

Пометьте изображение для загрузки.

#### **КОМАНДА АВТ. ПЕРЕДАЧИ ИЗОБРАЖЕНИЯ**

Нажмите **ВКЛ**, чтобы автоматически отметить фотографии и видеоролики для загрузки по мере их съемки.

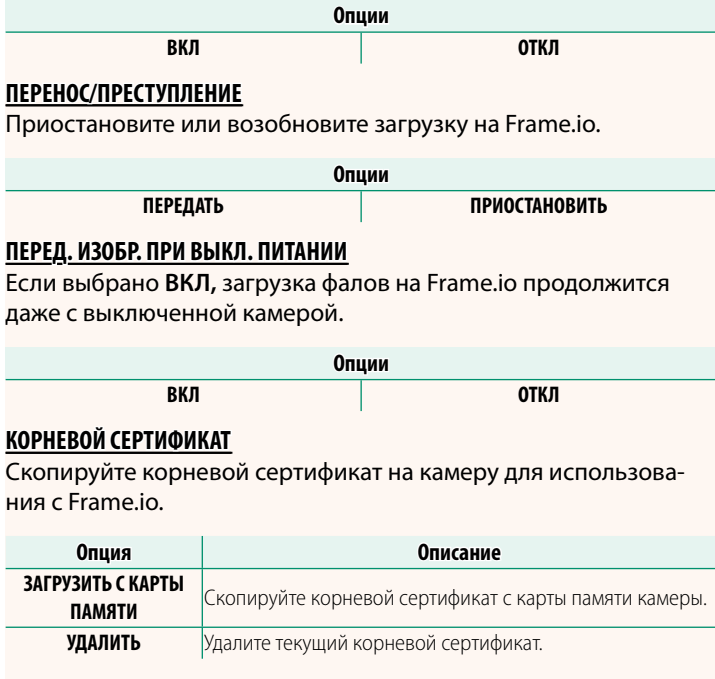

#### **ЗАГРУЗИТЬ СТАТУС**

Смотрите статус загрузки на Frame.io.

#### **ОЧЕРЕДЬ НА ПЕРЕДАЧУ**

Просматривайте список файлов, ожидающих загрузки.

#### **СБРОСИТЬ ПОРЯДОК ПЕРЕДАЧИ**

Удаляет пометку для загрузки со всех файлов, выбранных для загрузки на Frame.io.

#### <span id="page-20-0"></span>**НАСТРОЙКА СЕТИ ВЕР. 2.00**

Настройте параметры для подключения к беспроводным сетям. Выберите зарегистрированную сеть, а затем выберите **РЕДАКТИРОВАТЬ**, чтобы изменить выбранную настройку сети.

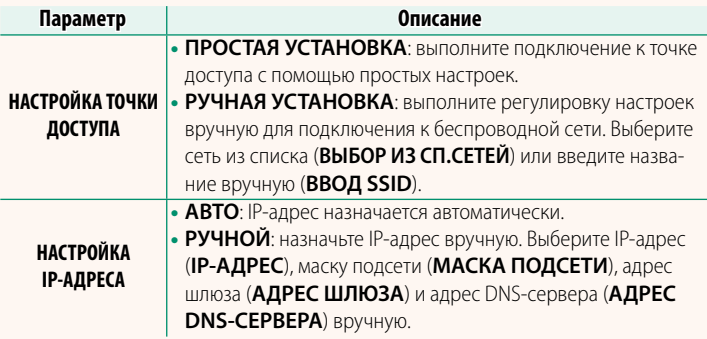

#### **ОБНОВЛЕНИЕ ПРОШИВКИ Вер. 2.00**

<span id="page-20-1"></span>Используйте прошивку, хранящуюся на карте памяти, для обновления прошивки фотокамеры, объективов и других принадлежностей.

#### <span id="page-21-0"></span> **Обновления прошивки Вер. 2.00**

Если версия прошивки обновлена, добавлены и/или изменены функции, обновите прошивку.

**N** После обновления прошивки до последней версии функции фотокамеры могут несколько отличаться от приведенных в данном руководстве.

#### **Загрузка прошивки**

Сначала загрузите последнюю версию прошивки и сохраните ее на карте памяти. Способ загрузки прошивки см. на следующем сайте.

*https://fujifilm-x.com/support/download/firmware/cameras/*

#### **Обновление прошивки**

Прошивку можно обновить следующими способами.

#### **Обновление прошивки при включении фотокамеры**

Вставьте в фотокамеру карту памяти с новой прошивкой. Удерживая нажатой кнопку **DISP/BACK**, включите фотокамеру. Прошивка будет обновлена. После завершения обновления прошивки выключите фотокамеру.

#### **Обновление прошивки из меню настройки**

Вставьте в фотокамеру карту памяти с новой прошивкой. Выберите D**ПОЛЬЗОВАТЕЛЬСКИЕ НАСТРОЙКИ** > **ОБНОВЛЕНИЕ ПРОШИВКИ** для обновления прошивки.

#### **Обновление прошивки с помощью приложения для смартфона (ручное обновление)**

Если вы используете приложение для смартфона, вы можете обновить прошивку из приложения. Более подробную информацию можно найти на следующем сайте.

*https://fujifilm-dsc.com/*

#### **Обновление прошивки с помощью приложения для смартфона (автоматическое обновление)**

Если используется FUJIFILM XApp версии 2.0.0 или более поздней версии, последняя версия прошивки будет автоматически загружена в фотокамеру со смартфона.

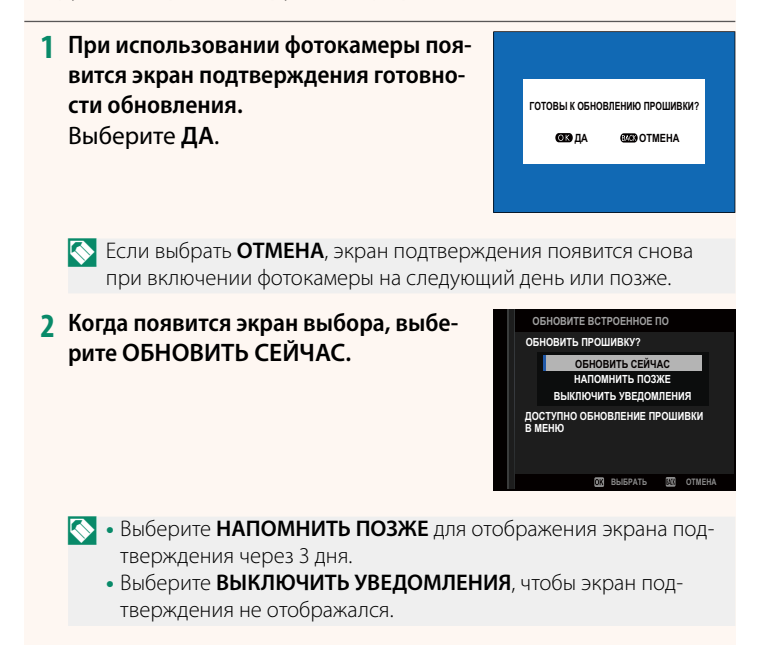

#### **3 Выберите ДА.**

- **4 Обновите прошивку, следуя инструкциям на экране.**
- **5 Когда появится экран завершения обновления, выключите фотокамеру.**
- $\Omega$  При обновлении прошивки используйте батарею с достаточным зарядом. Не выключайте фотокамеру и не выполняйте с ней никаких действий во время обновления. Если фотокамера будет выключена во время обновления прошивки, она может перестать нормально работать.
	- Во время обновления прошивки на электронном видоискателе ничего не отображается. Используйте ЖК-дисплей.
	- Время, необходимое для обновления прошивки, зависит от ее размера. Максимальное время – около 10 минут.
	- После обновления прошивки невозможно вернуться к предыдущей версии.
	- Если во время обновления прошивки появляется сообщение об ошибке, перейдите на следующий сайт. *https://fujifilm-x.com/support/download/error-message/*

#### **Проверка версии прошивки**

Чтобы просмотреть информацию о версии, включите фотокамеру, удерживая нажатой кнопку **DISP/BACK**.

O Фотокамера отобразит версию прошивки, только если в нее вставлена карта памяти.

N Чтобы просмотреть версию прошивки или обновить прошивку для дополнительных принадлежностей, таких как сменные объективы, вспышки, устанавливаемые на башмак, и переходники байонета, установите дополнительные принадлежности на фотокамеру.

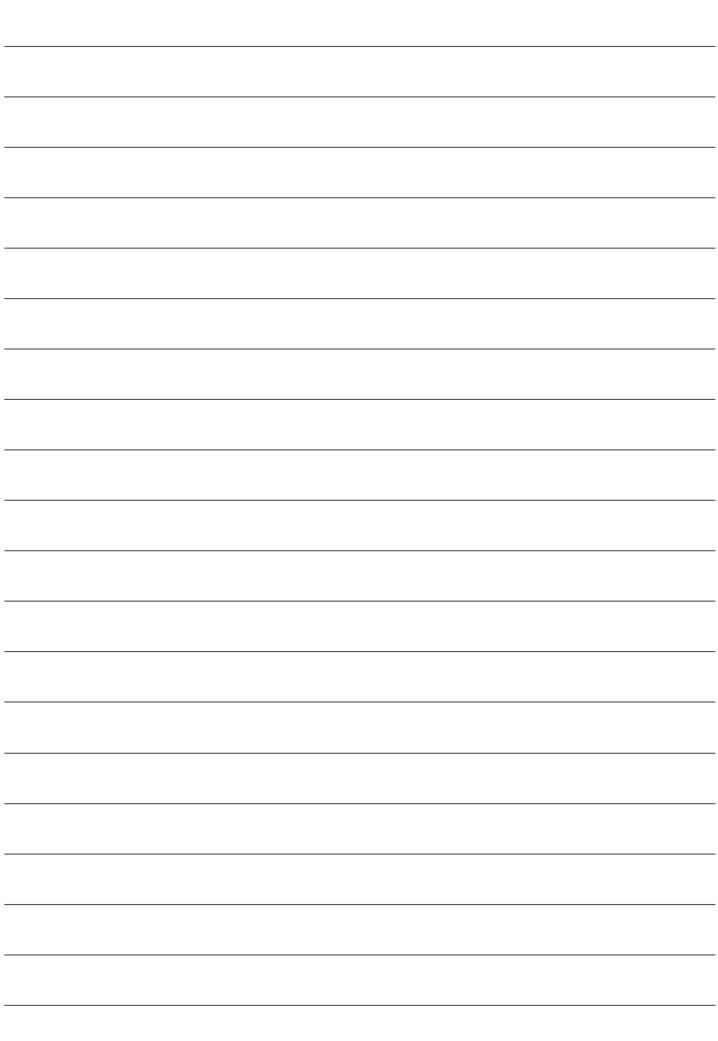

# **FUJIFILM**

#### **FUJIFILM Corporation**

7-3, AKASAKA 9-CHOME, MINATO-KU, TOKYO 107-0052, JAPAN

https://fujifilm-x.com

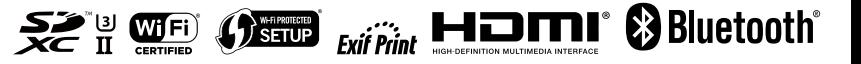